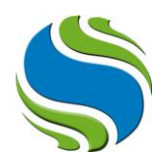

### **T.C.**

# **İSTANBUL ŞİŞLİ MESLEK YÜKSEKOKULU**

#### **2019-2020 Eğitim-Öğretim Yılı Bahar Yarıyılı**

#### **Ara Sınav (Online) Uygulama Usul ve Esasları**

2019-2020 Eğitim-Öğretim Yılı Bahar Yarıyılında uzaktan eğitim sistemi ile verilen derslerin ara sınavları, sınav takviminde belirtildiği şekli ile online olarak **04-14 Mayıs 2020** tarihleri arasında OİS üzerinden tamamlanacaktır. Sınavlara katılacak öğrencilerimizin dikkat etmesi gereken hususlar aşağıda maddeler halinde sıralanmıştır.

- 1. Sınav ortamında yalnız bulunmakla ve soruları herhangi bir öğrenme kaynağı olmadan ya da kimseden destek almadan bireysel olarak cevaplamakla yükümlüsünüz.
- 2. Sınav sorularının her türlü ortamda kopyalanması ve paylaşılması, yasalarımızca suç teşkil etmekte ve bu tür eylemlerin cezai sorumluluğu bulunmaktadır.
- 3. İnternet veya elektrik kesintisi, şarj, cihaz arızası, vb. nedenler mazeret olarak kabul edilmeyeceği için sınav esnasında kullanacağınız cihaz ve gerekli ekipmanların kontrolünün önceden yapılması tavsiye edilmektedir.
- 4. Sınava meşru mazeretleri ile giremeyen öğrenciler diğer sınavlarda olduğu gibi geçerli mazeretlerini belgelendirmek koşulu ile ilan edilecek tarihlerde OİS üzerinden mazeret sınavına başvurabileceklerdir.
- 5. Sınava bilgisayar, cep telefonu, tablet vb. cihazlar ile girilebilmektedir. Ancak teknik aksaklığın en aza indirgenmesi adına bilgisayar ile sınava katılmanız tavsiye edilmektedir.
- 6. Sınav süreleri, soru sayıları ve ara sınav yüzde oranı dersi veren Öğretim Görevlimizce belirlenmekte olup ders bazlı değişiklik gösterebilmektedir.
- 7. Online sınav programında belirtilen sınav süreleri, saat aralığı niteliğinde olup başlangıç saatini baz almanız gerekmektedir. Sınav için tanınacak süre ilgili Öğretim Görevlisinden öğrenilebileceği gibi online sınav ekranının sağ üst köşesinde de görüntülenebilecektir. Sınav başlangıç saati itibari ile sayaç geri sayıma başlayacak, geç girilen süre sınav sürenizden düşülecektir.
- 8. Herhangi bir neden ile sınavdan çıkmak zorunda kalan öğrencilerimiz, sınav süresi içerisinde sisteme tekrar giriş sağlayabilir ve kaldığı yerden devam edebilirler.
- 9. Sınav başladığında ekranda yalnızca bir soru görülecektir. Soruyu cevaplandırarak ya da boş bırakarak bir sonraki soruya "ileri" butonu ile ilerleyebileceksiniz. "Sınavı Sonlandır" butonuna tıklamadığınız sürece sorular arasında ileri ya da geri gidebilme, boş bıraktığınız sorulara dönebilme ve işaretlemiş olduğunuz şıkları değiştirebilme imkanınız bulunmaktadır. "Sınavı Sonlandır" butonuna tıklamanız, sınavınızı tamamladığınız anlamına gelmekte olup bu işlemden sonra herhangi bir değişiklik yapamazsınız.

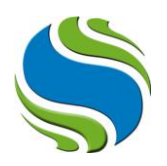

## **Online Sınav Anlatımı**

1) Sisteme giriş yaptıktan sonra ana ekranda bulunan "dersler" alanından sınavına gireceğiniz dersi bulunuz ve dersin yan tarafındaki "LMS" sekmesine tıklayınız.

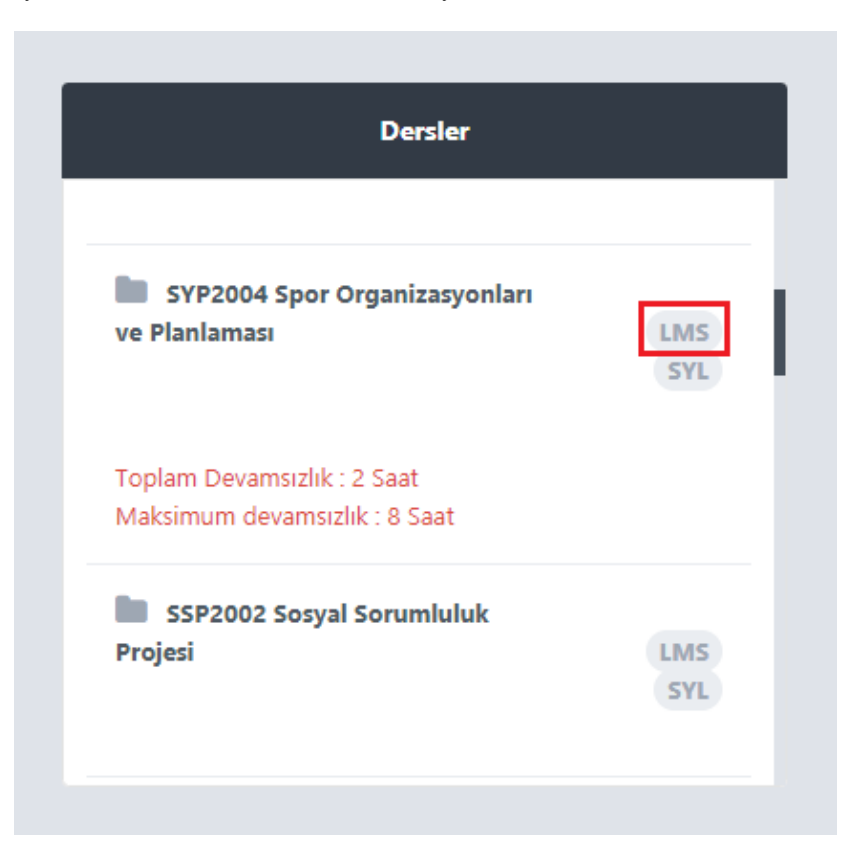

2) Açılan sayfada "online sınav" başlığı altında ilgili dersi ve yan tarafında "başla" butonunu göreceksiniz.

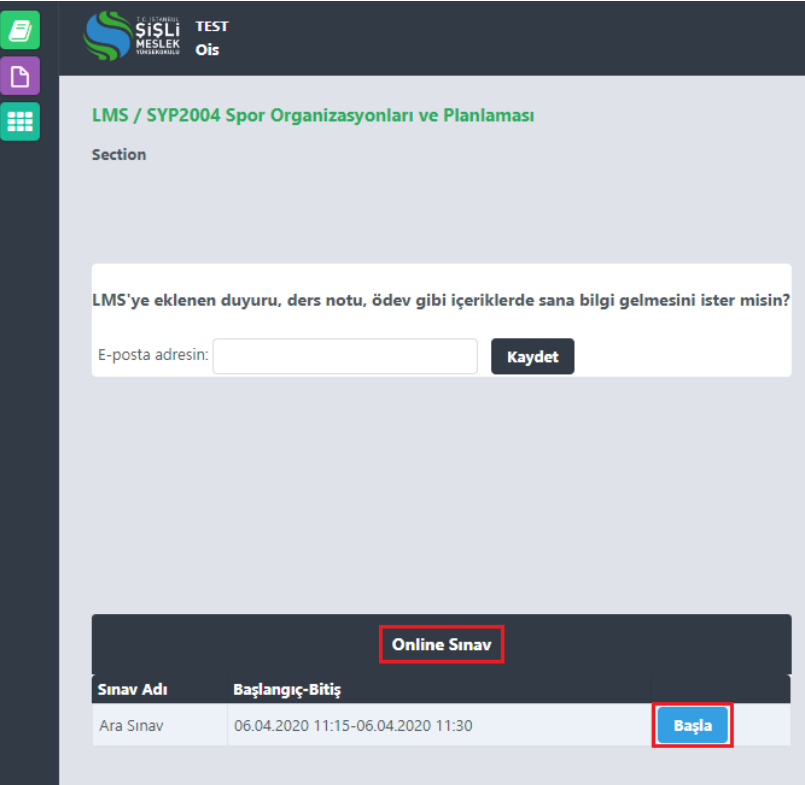

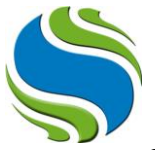

3) "Başla" butonuna tıkladıktan sonra sınav sorularının bulunduğu ekran açılacaktır. Ekranda sadece bir soru görüntülenecektir. Sorunun cevabını işaretledikten sonra "ileri" ve "geri" tuşları ile sorular arasında geçiş yapabilirsiniz.

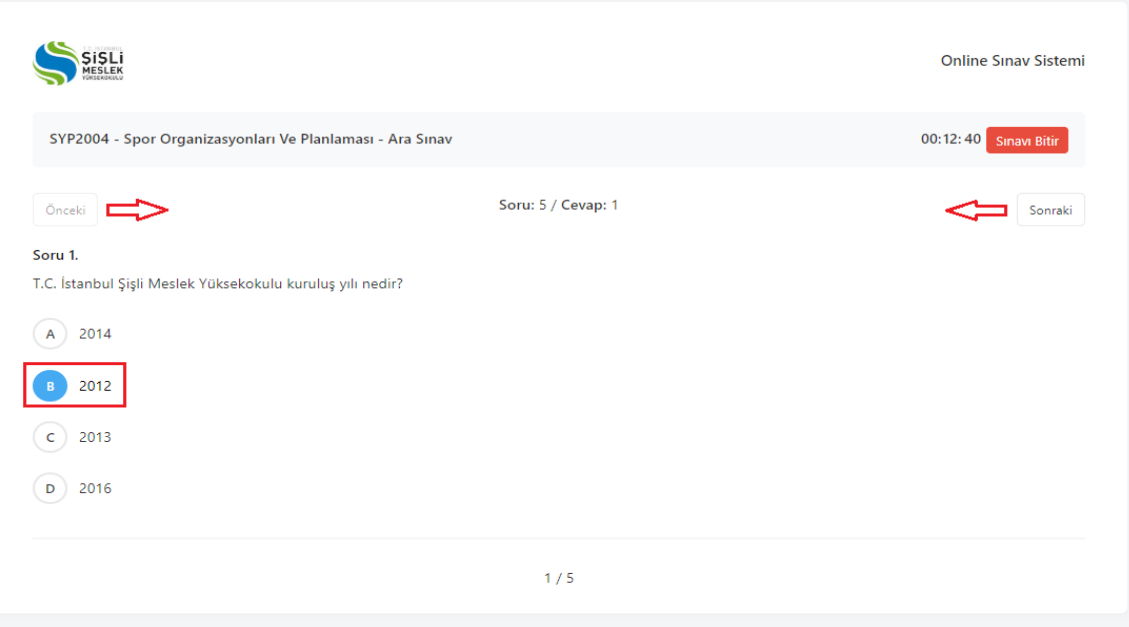

4) Soruların tamamını doğru ve eksiksiz işaretlediğinizden emin olduktan sonra sağ üstte bulunan "Sınavı Bitir" butonuna tıklayarak sınavınızı tamamlayabilirsiniz. "Sınavı Sonlandır" butonuna tıklamanız, sınavınızı tamamladığınız anlamına gelmekte olup bu işlemden sonra herhangi bir değişiklik yapamazsınız.

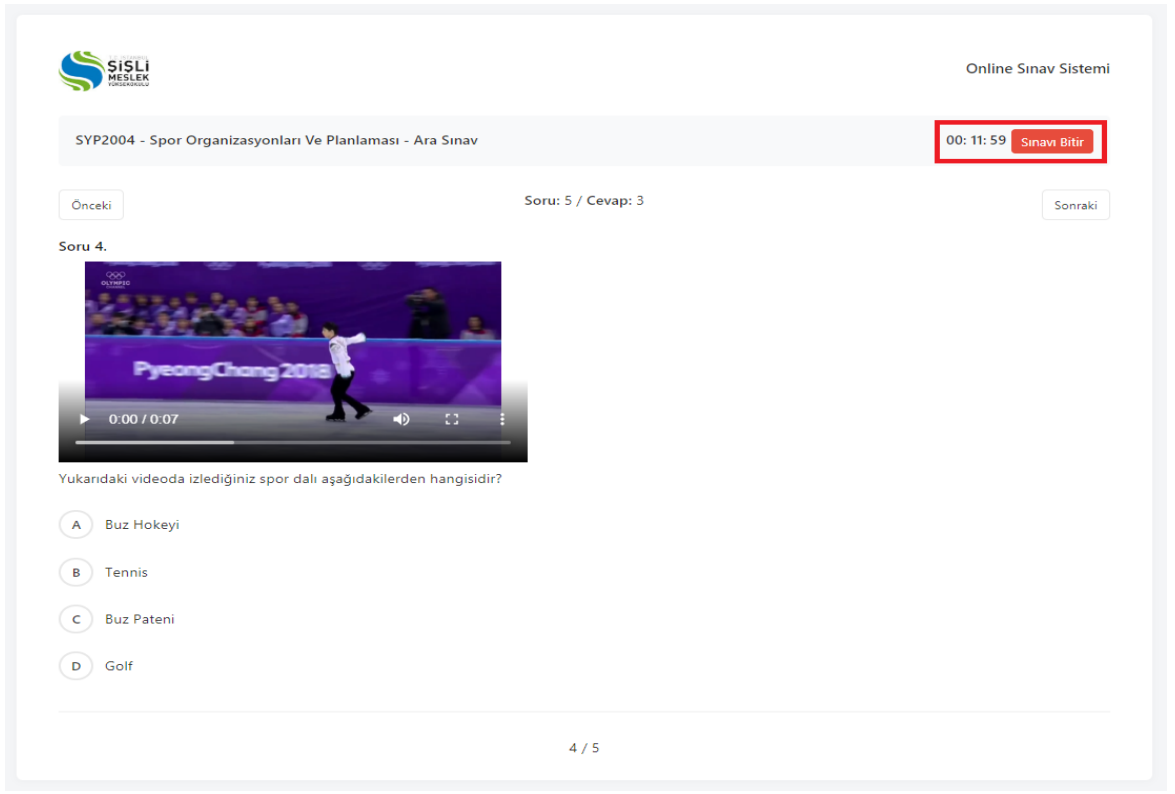